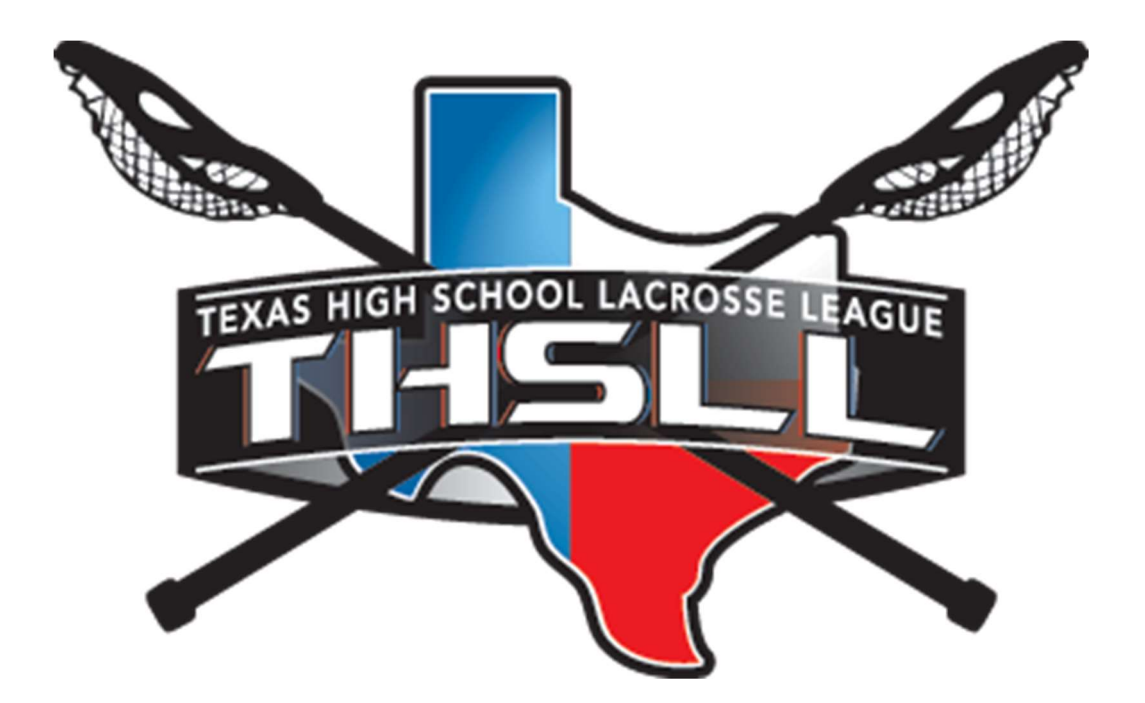

THSLL Website Roster Instructions Version 1.0

# **Table of Contents**

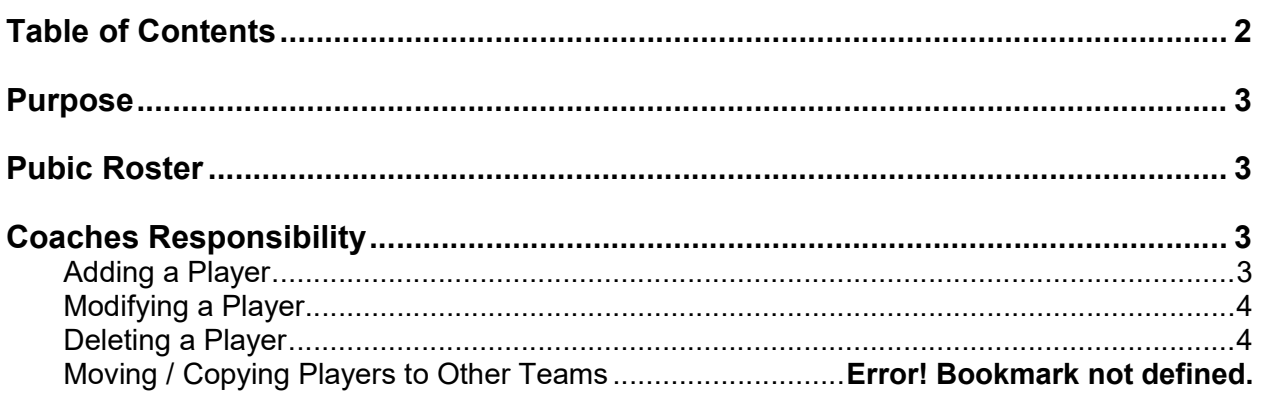

## Purpose

The purpose of the online roster is to have a single collection point of all players in the THSLL. This provides greater exposure on the overall numbers as well as assists in the waiver process. By ensuring that all teams provide the same information the league can more easily provide reports and metrics that may be used for future league structure propositions.

## Pubic Roster

The roster will be available to the public on the individual team page at thsll.org.

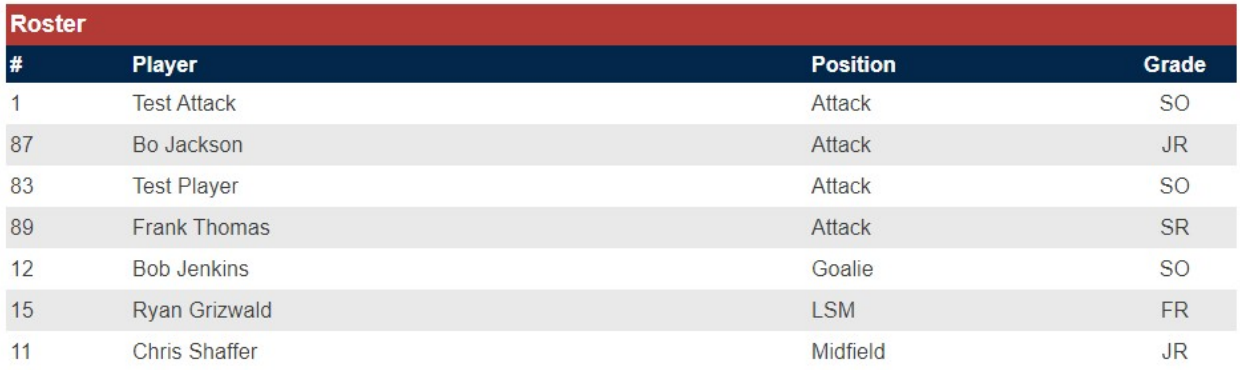

## Coaches Responsibility

Coaches can access the rosters by logging into THSLL.

- Go to https://thsll.org
- Log into the secure area
- Select your team in the "Your Teams" section
- Under "Team Actions" select "Roster"

### Adding a Player

To add a player to the roster:

- Add Player • Click on
- Fill out the requested player information
- If the player does not attend the host school, additional fields will appear to enter the player's school and home address.
- Press  $\Box$  Add Player  $\Box$  to save the player and return to the list.
- Press submit and Add Another to save the player and return to a blank form to add another player.

#### Modifying a Player

To modify a player:

Using the steps above, navigate to your roster list.

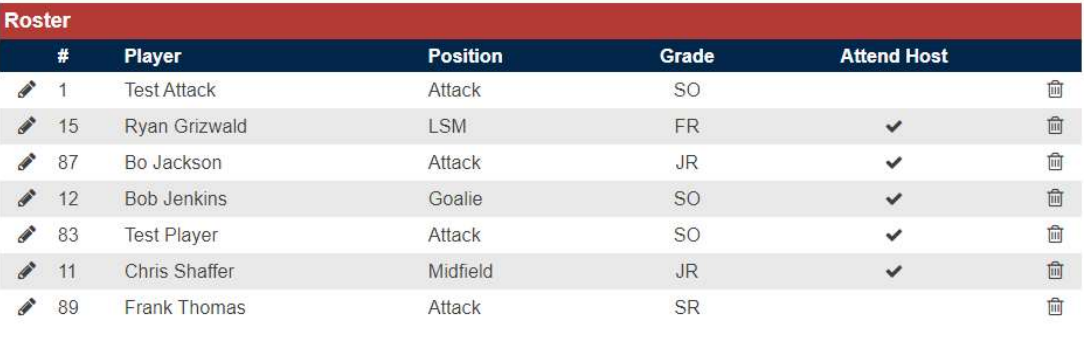

**Add Player** 

- Click on the  $\bullet$  icon on the row of the player you wish to edit
- Update any information needed.
- Press save Changes to save your changes.

#### Deleting a Player

To delete a player:

Using the steps above, navigate to your roster list.

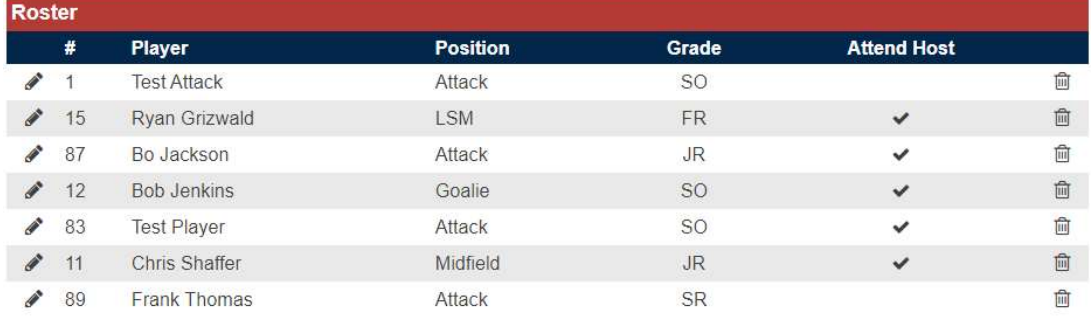

**Add Player** 

- Click on the  $\mathbf{\hat{m}}$  icon on the row of the player you wish to delete
- You will be prompted to confirm your deletion.

#### Swing Players

To manage swing players that play on multiple teams, please add them separately to each team for this season.